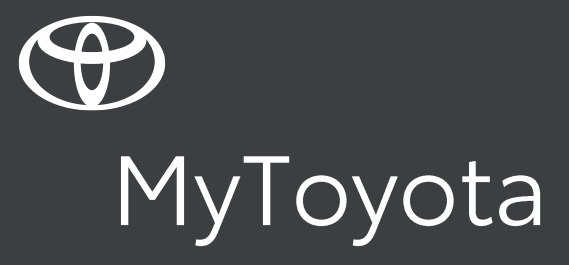

Toyota online navigációs csatlakoztatott szolgáltatások használata

Toyota Touch2 with Go

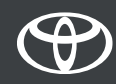

1. Minden online navigációs csatlakoztatott szolgáltatás használatához először ellenőriznie kell, hogy autója csatlakozott-e az internetre.

A csatlakoztatás egyik módja Bluetooth-on keresztül történhet.

Ehhez nézze meg a "Bluetooth internet megosztás" útmutatót!

2. Ellenőrizze, hogy aktiválta-e az online navigációs csatlakoztatott szolgáltatásokat a MyToyota felhasználói adatainak multimédia rendszerbe történő rögzítésével!

Kérjük, nézze meg az "Toyota Online navigációs szolgáltatások aktiválása" útmutatót!

## Nyomja meg a "Map" gombot!

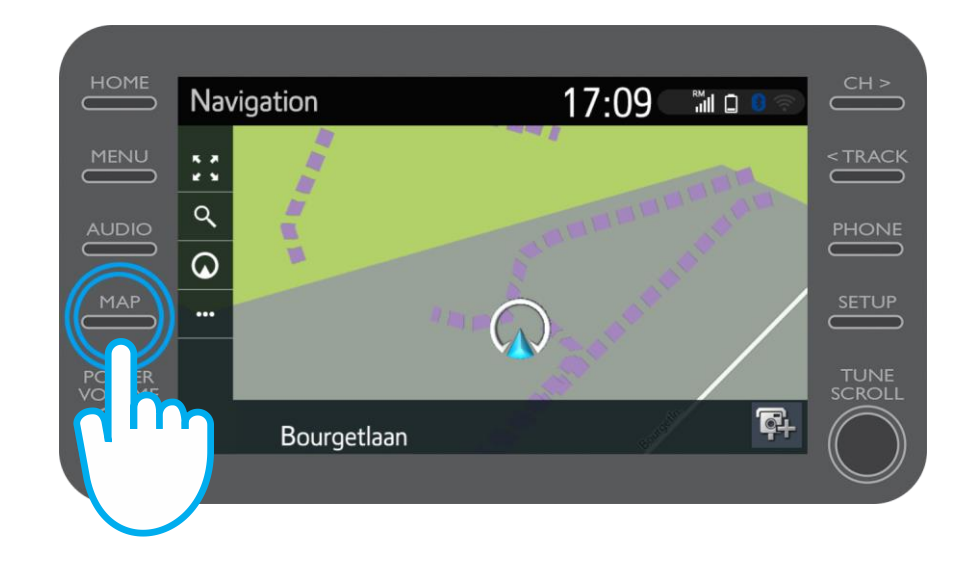

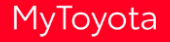

### Nyomja meg a keresőikont!

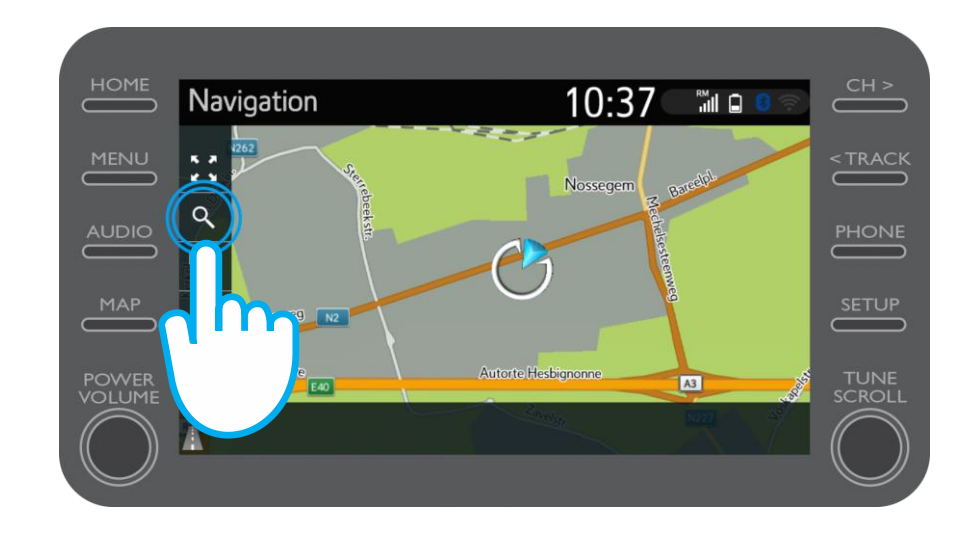

# Adja meg úti célját!

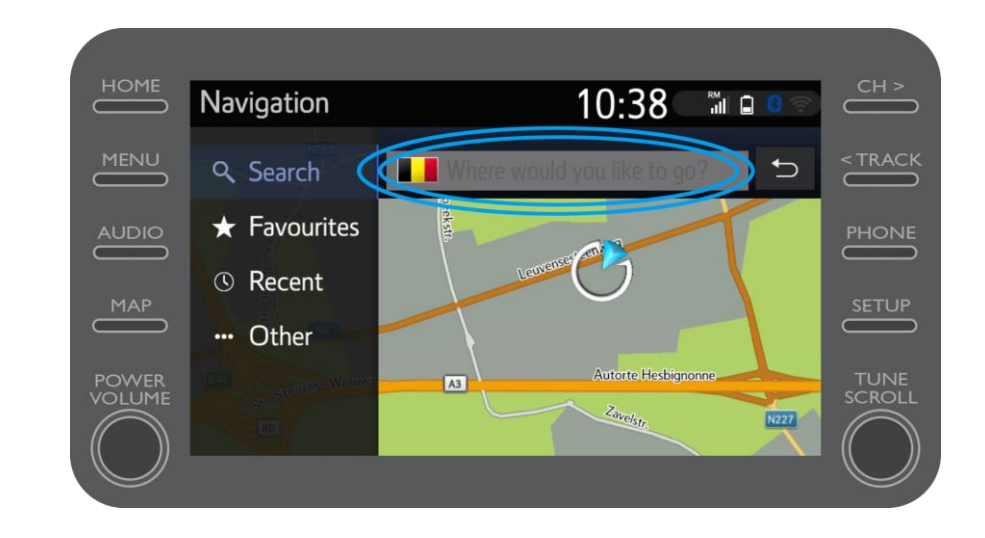

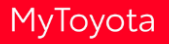

A következőket találja itt:

- Parkolási infó
- Google Utcakép
- Időjárás előrejelzés

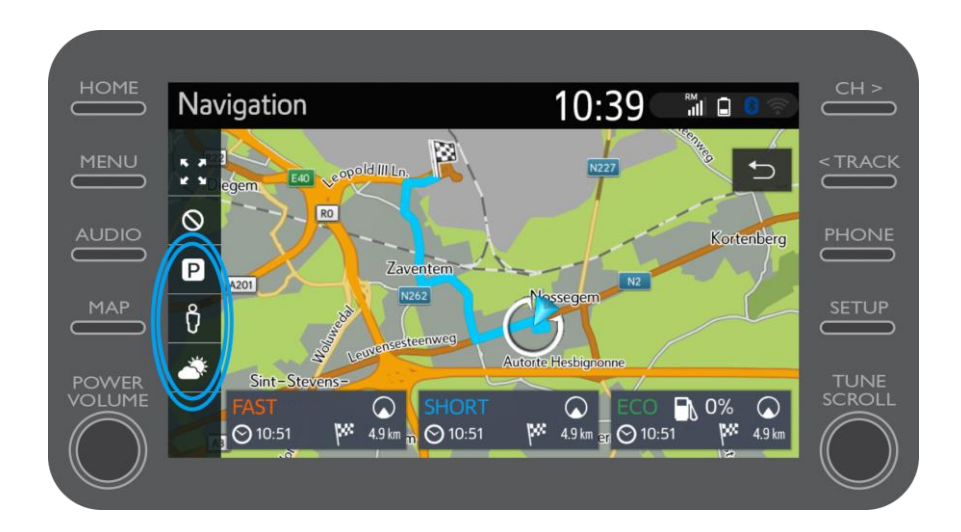

## Ha a Parkolási infót választja,

…

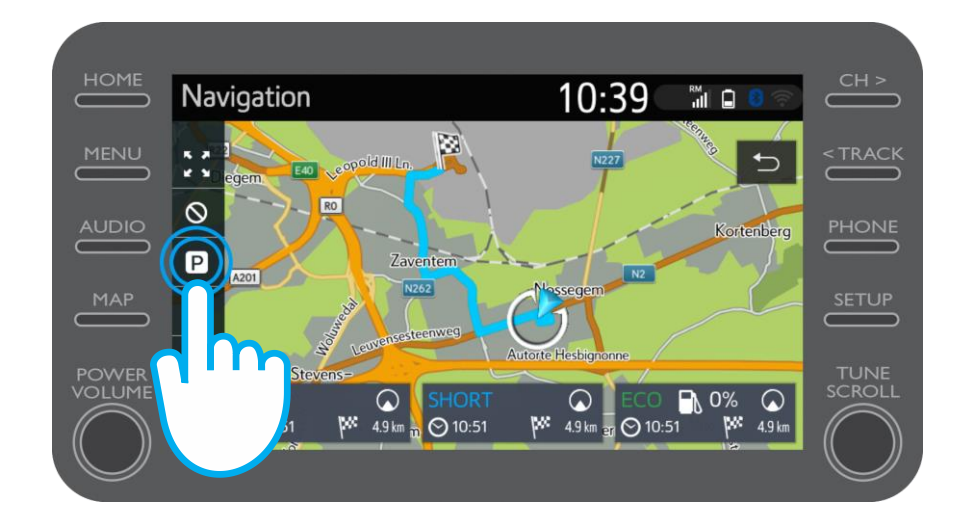

\*Nem minden országban elérhető.

A megfelelő fület választva a parkolási infó az alábbi feltételeknek megfelelően jelenik meg:

- Aktuális tartózkodási helye közelében
- Úti céljánál
- Útvonala mentén

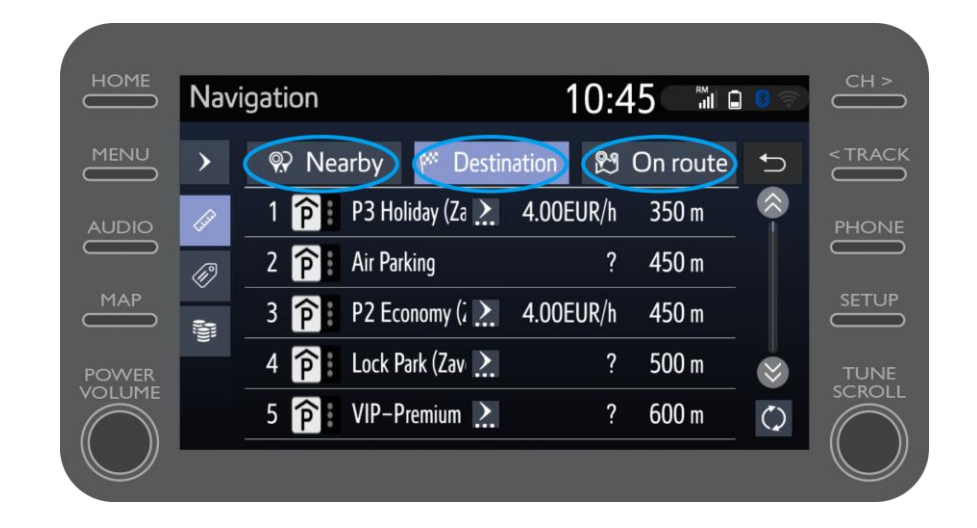

# A parkolási lehetőségeket megjelenítheti aszerint, hogy milyen távolságra vannak tartózkodási helyétől, …

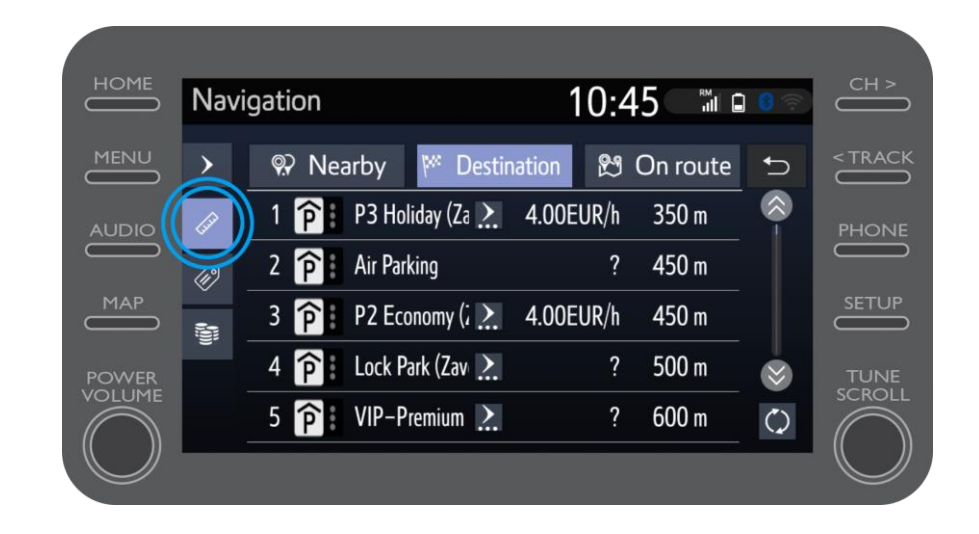

#### ... ki üzemelteti őket, ...

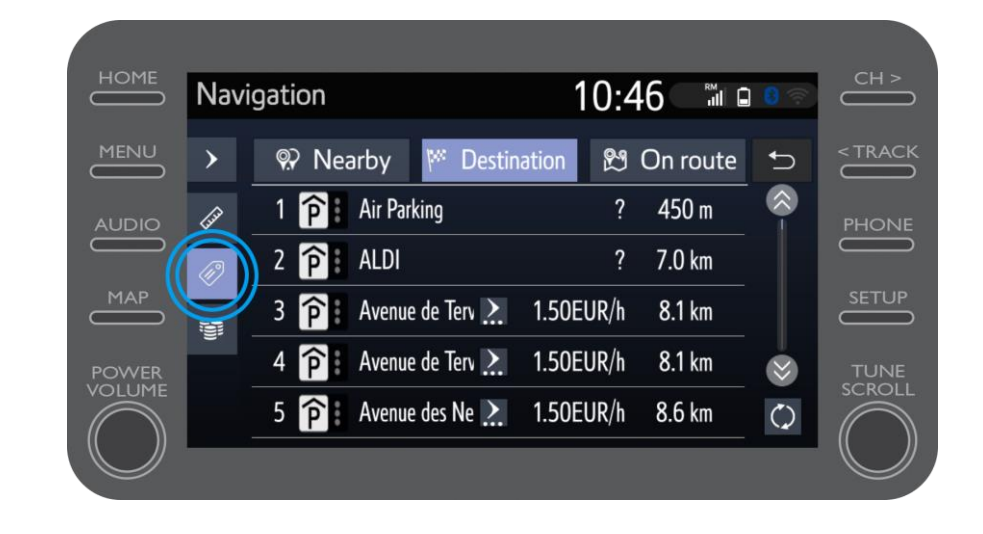

## ... és ár alapján.

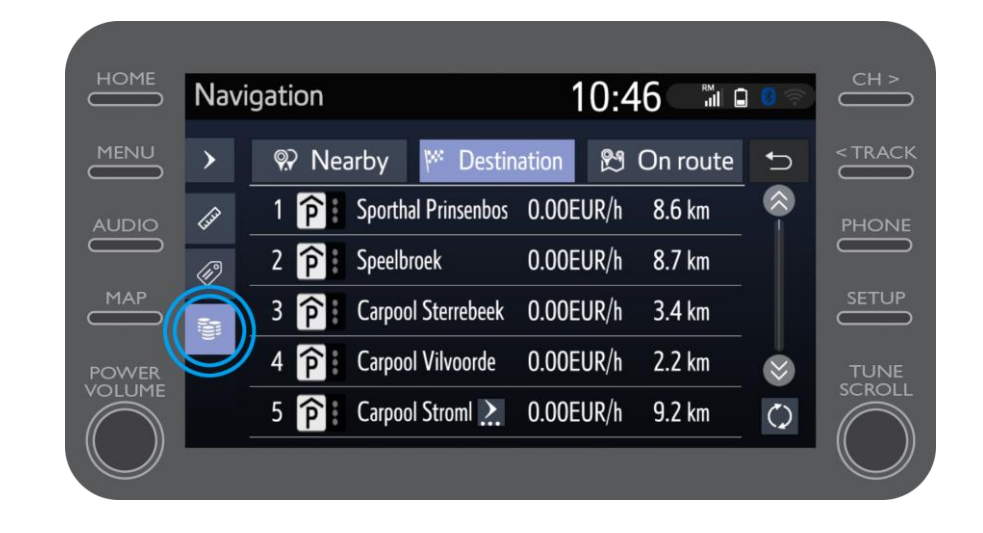

# Ha a Google Utcakép ikonját nyomja meg, …

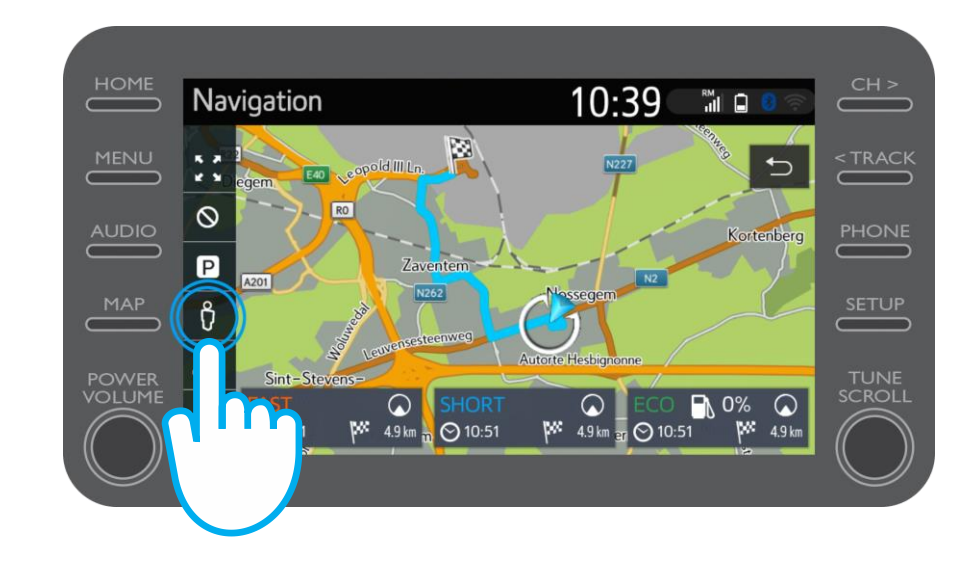

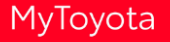

…megtekintheti, milyen a valóságban az úti célja.

A nyilak segítségével 360° ban tekinthet körbe.

Nyomja meg az "Mehet" gombot, és a navigáció megkezdődik!

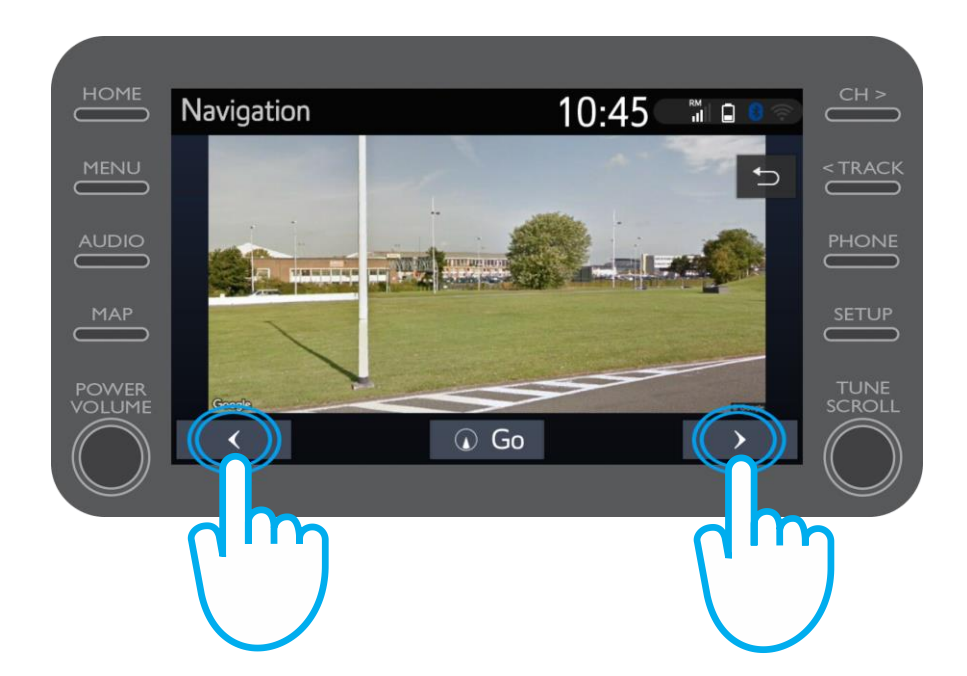

# Ha az időjárás előrejelzés ikont választja, …

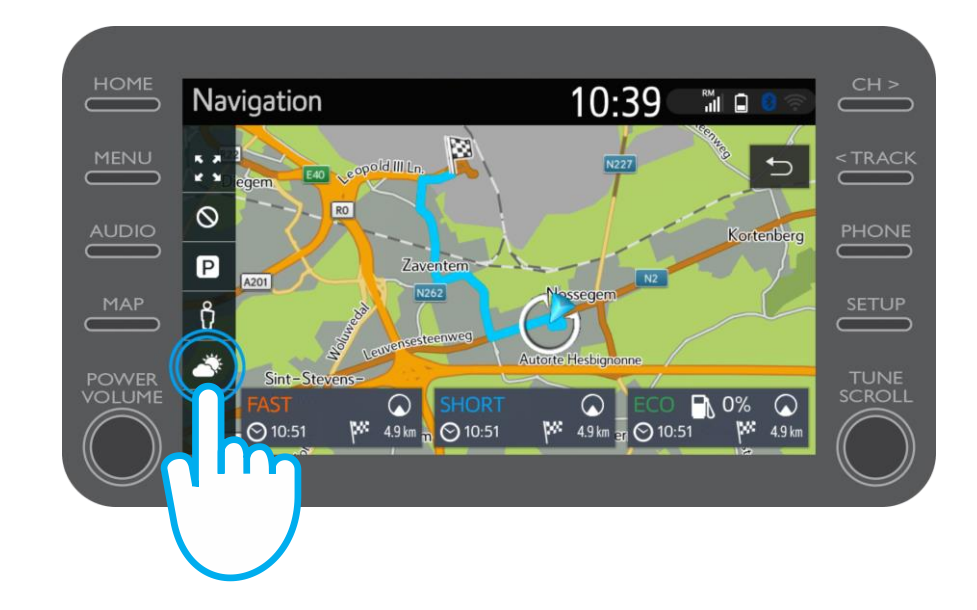

…láthatja, hogy úti céljánál jelenleg milyen időjárási viszonyok uralkodnak, és hogy érkezésekor milyen időjárásra számíthat.

Alternatív helyszínt is választhat, ha a "Helyszín" gombot nyomja meg!\*

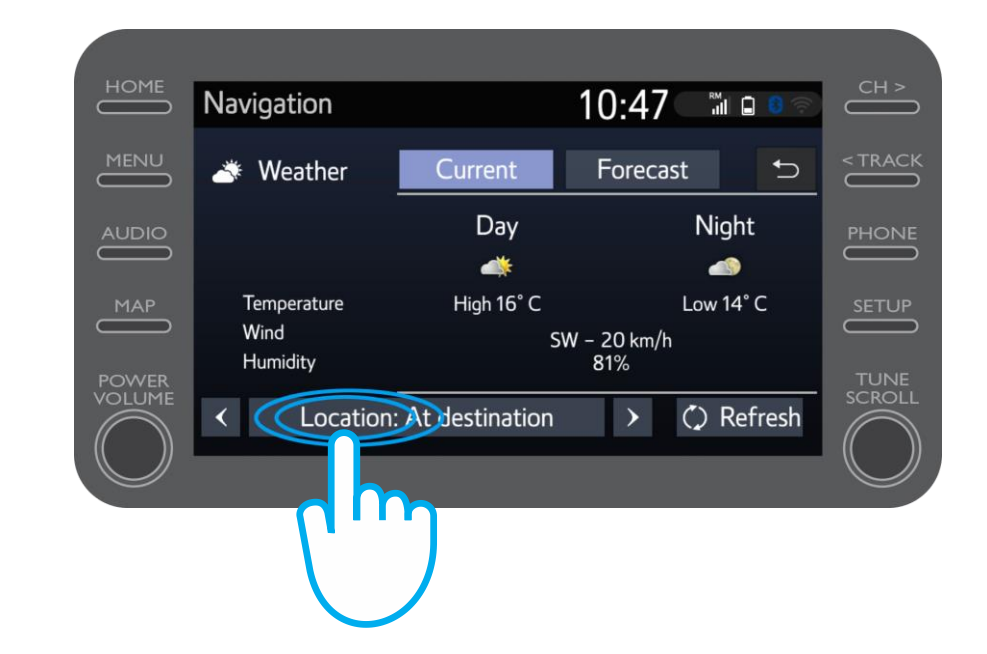

\*Ez a funkció nem minden navigáció esetén elérhető.

# Kiválaszthatja, milyen helyszínen szeretné az időjárást megtekinteni.

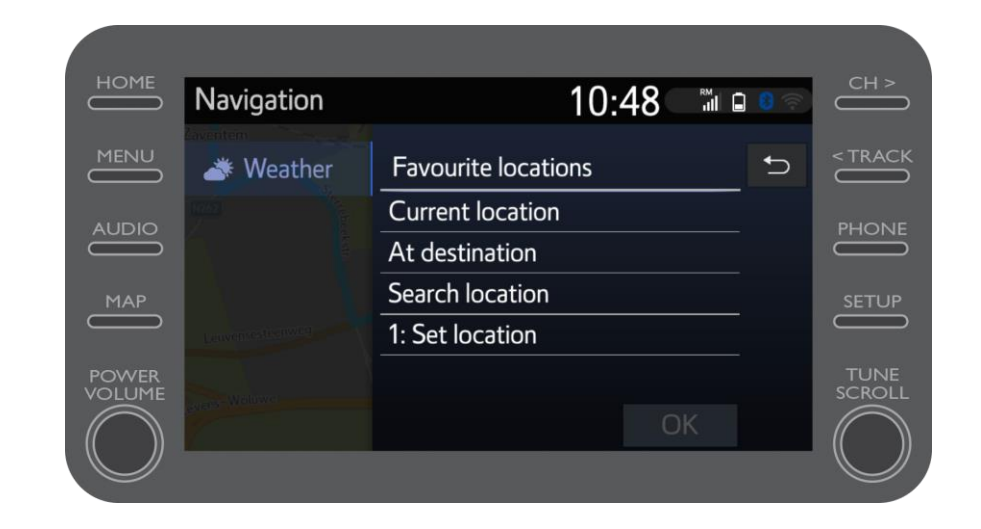

Amikor a navigáció kezdetét veszi, a kijelző jobb oldalán valós idejű forgalmi adatok jelennek meg.

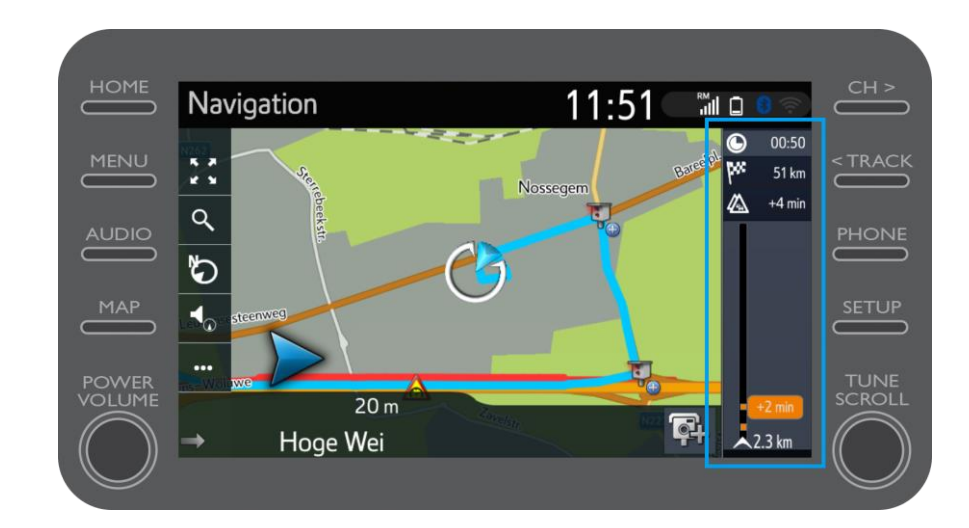

## Nyomja meg a "..." szimbólumot!

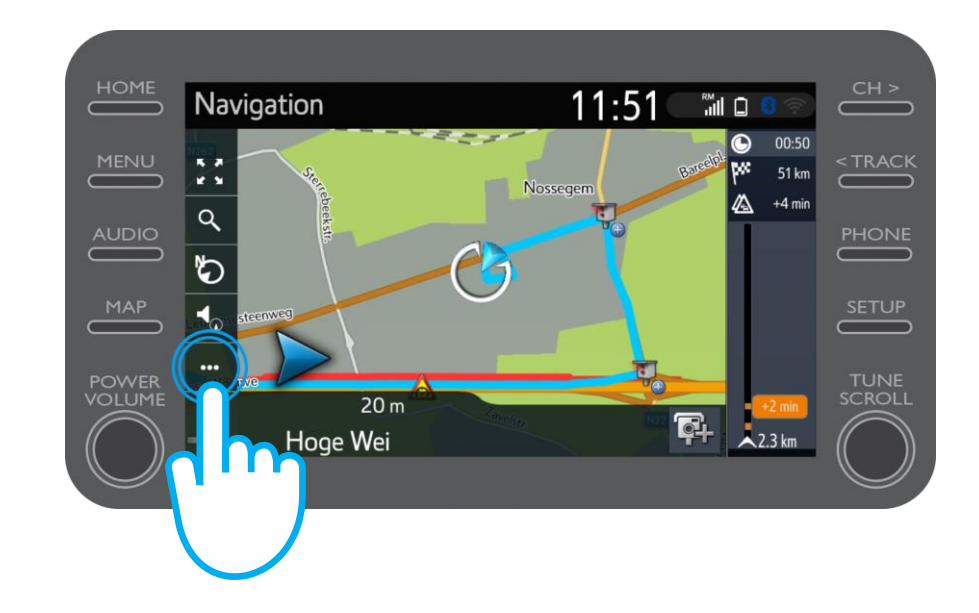

Erről a képernyőképről bármikor elérheti a valós idejű forgalmi adatokat, valamint az üzemanyagtöltő állomást és parkolót kereső funkciókat.

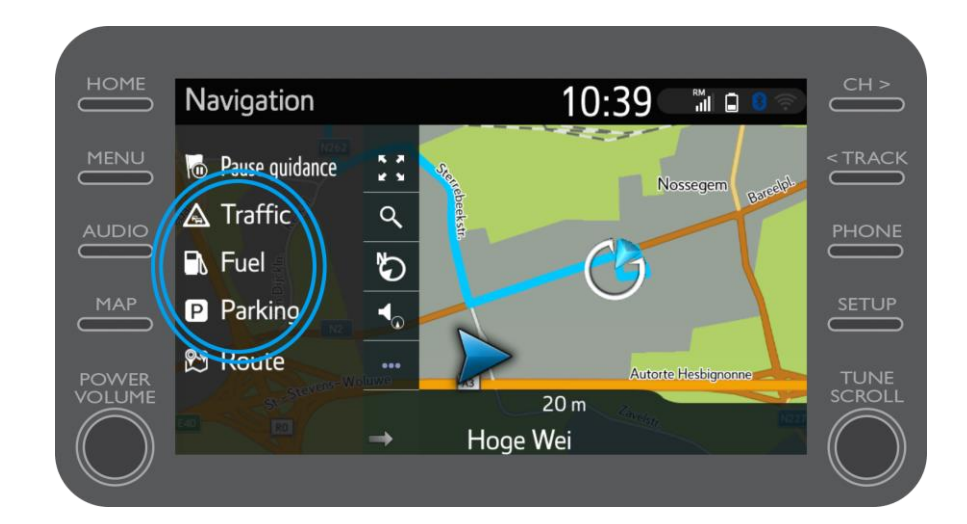

# Nyomja meg a "Forgalom" menüpontot.

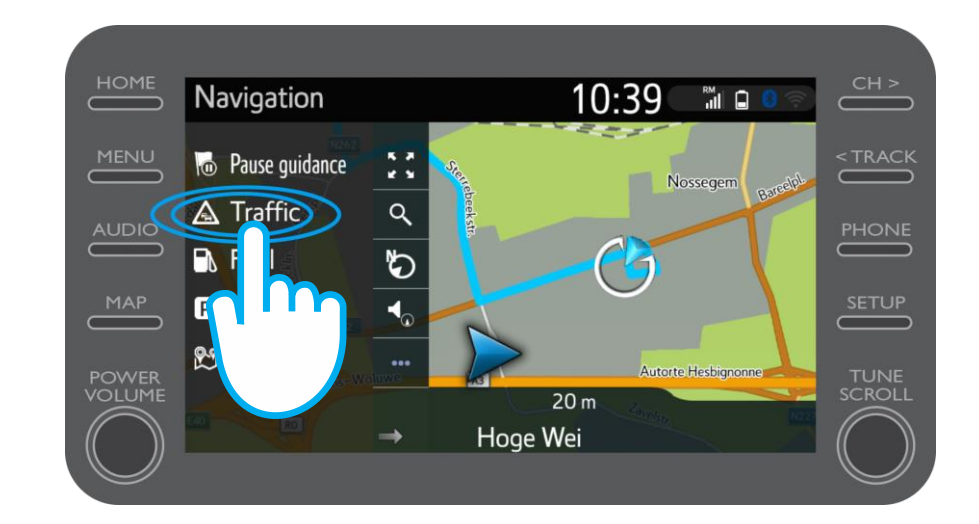

# Megjelennek az útvonalához kapcsolódó fő forgalmi információk.

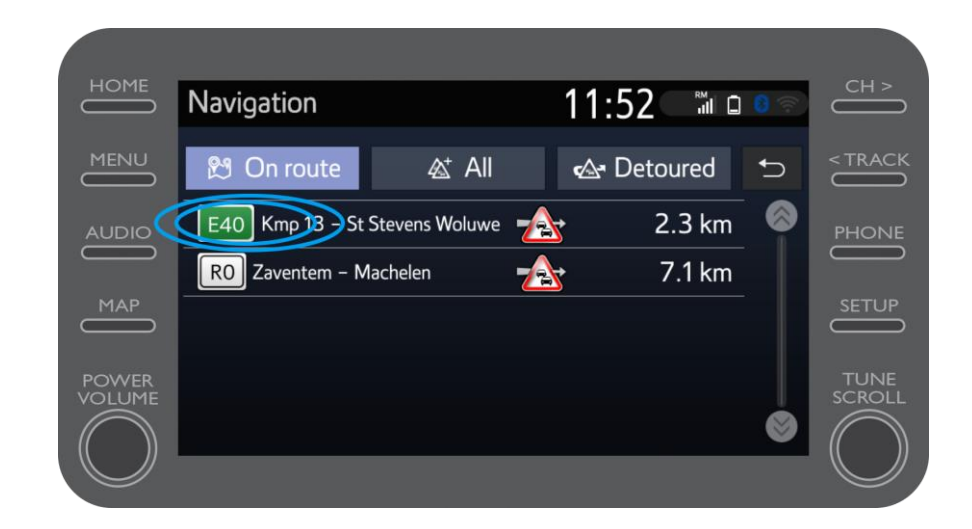

Nyomja meg az útvonalához kapcsolódó információt, és további adatokhoz férhet hozzá, illetve kerülőutat is tervezhet.

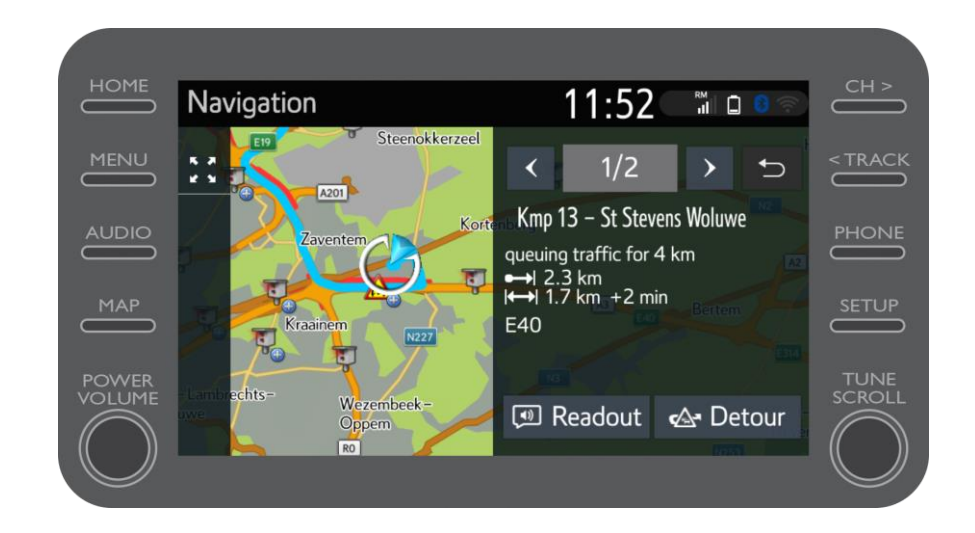

Kattintson bármikor az "Üzemanyag" feliratra, ha üzemanyagtöltő állomást szeretne keresni.

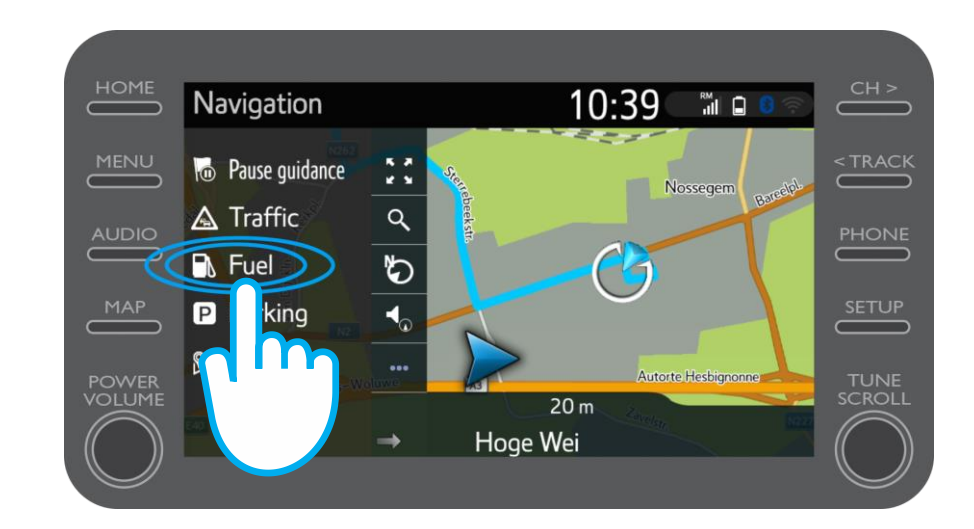

Az üzemanyagtöltő állomásokat a megfelelő fülre lépve a következők alapján tekintheti meg:

- Aktuális tartózkodási helye közelében
- Úti céljánál
- Útvonala mentén

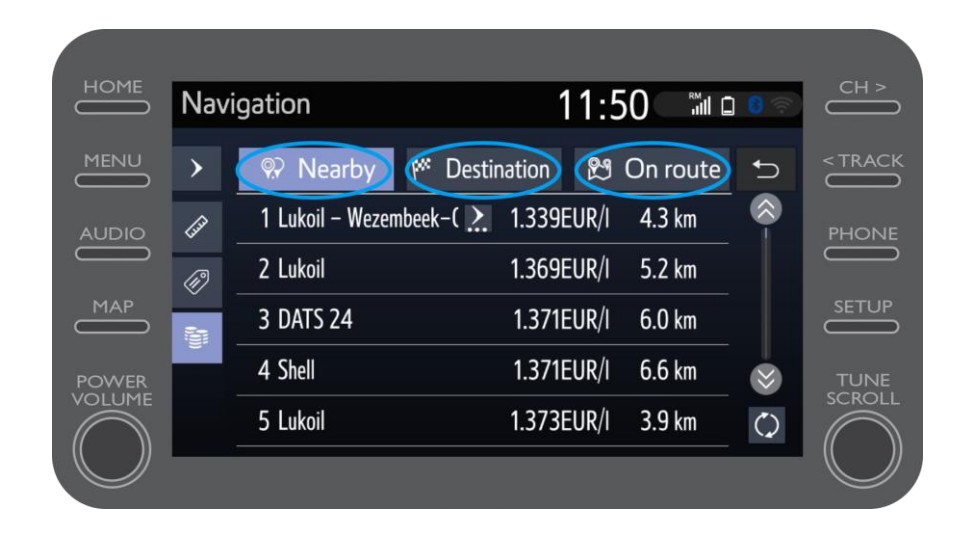

# Az üzemanyagtöltő állomásokat megjelenítheti aszerint, hogy milyen távolságra vannak, …

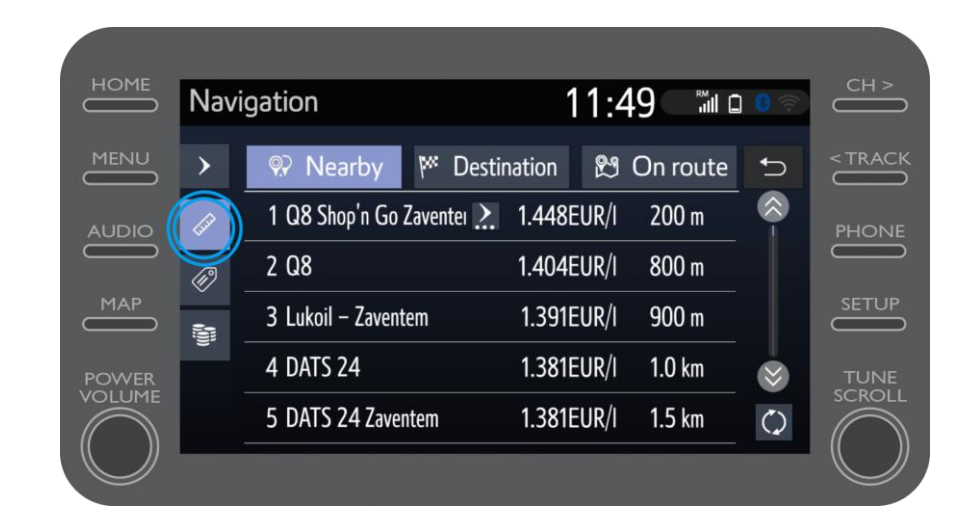

#### ... ki üzemelteti őket, ...

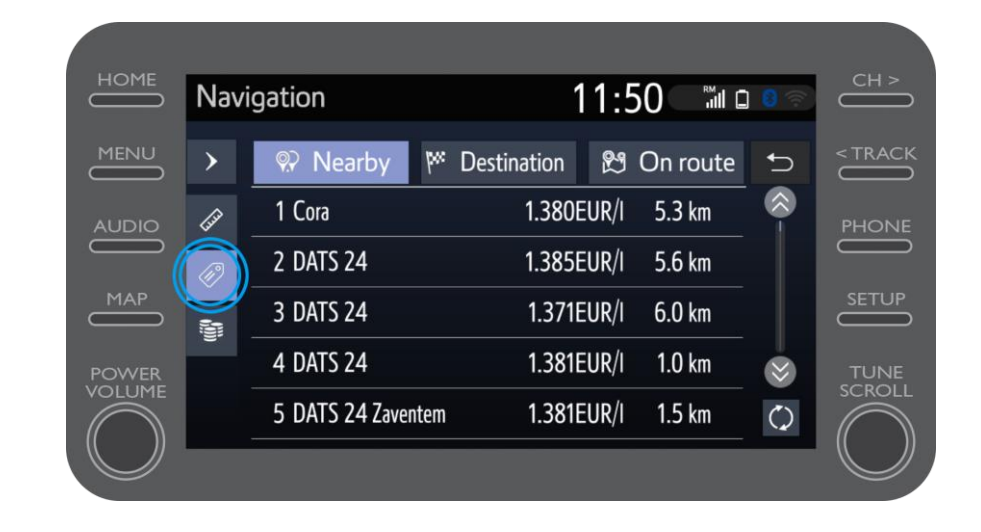

## ... és ár alapján.

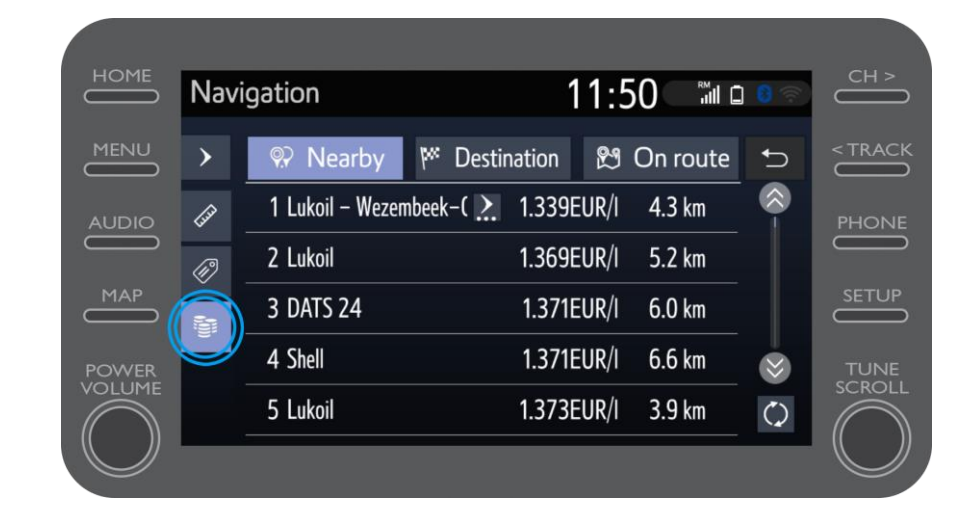

A térkép megjeleníti a sebességmérő és a forgalmi lámpákba épített kamerák helyét.

Egy, még nem rögzített kamera jelentéséhez nyomja meg közvetlenül a kamera ikont!

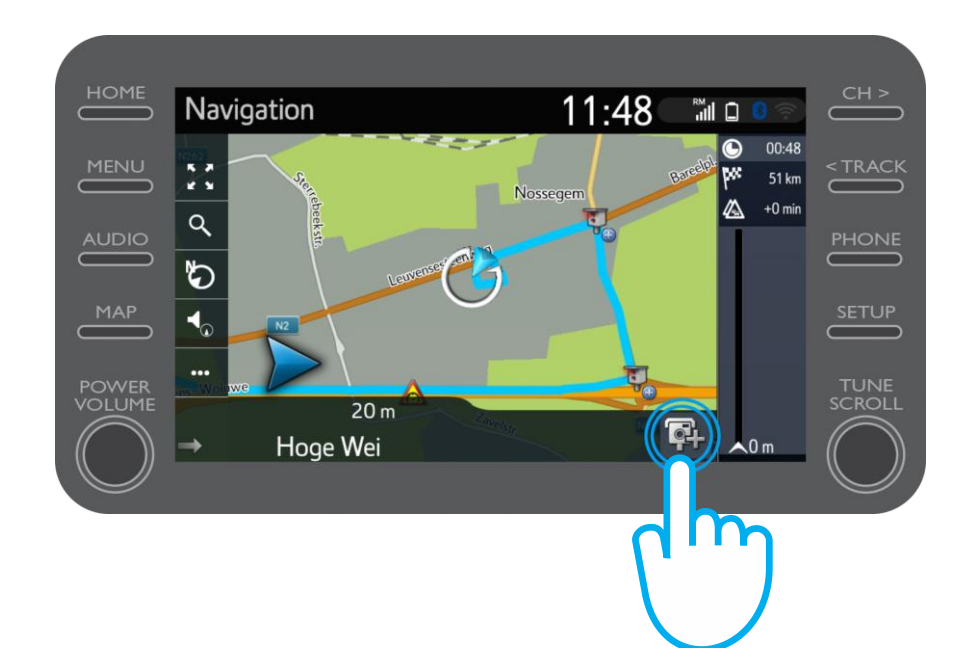

# Ezután megadhatja, az út melyik oldalán (menetirányban vagy ellentétes oldalon) van a kamera.

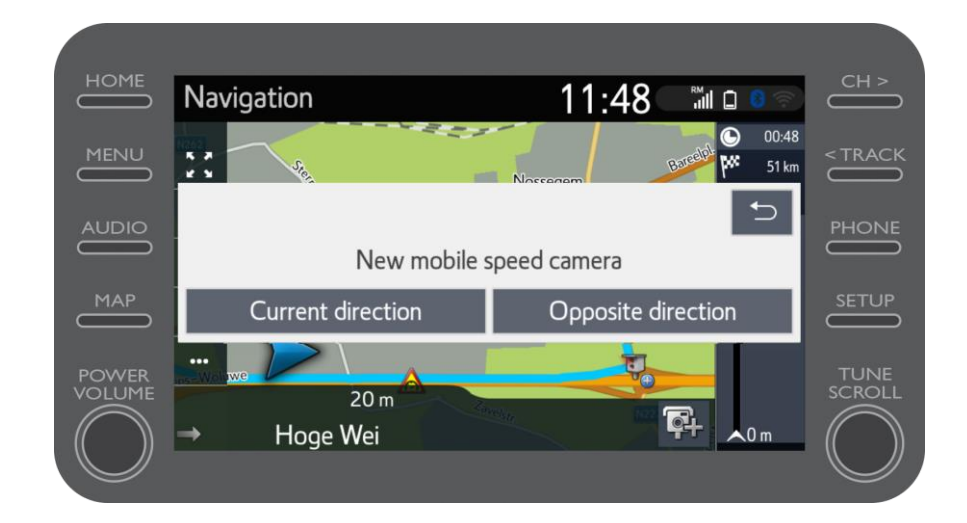

# Attól függően férhet hozzá a Coyote alkalmazáshoz, hogy melyik országban tartózkodik.\*

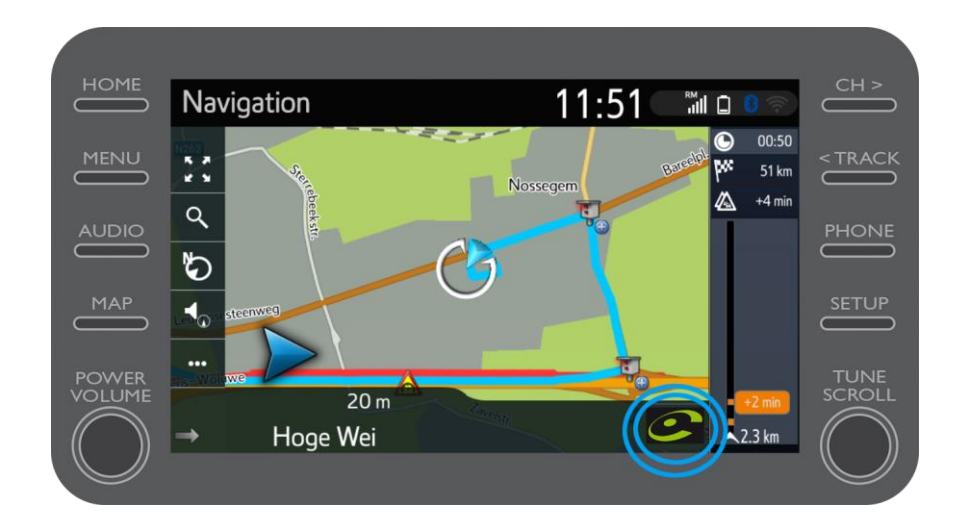

\*Magyarországon nem elérhető

# Kérjük, a szolgáltatás aktiválásához tájékozódjon "A Coyote aktiválása" című kiadványban!

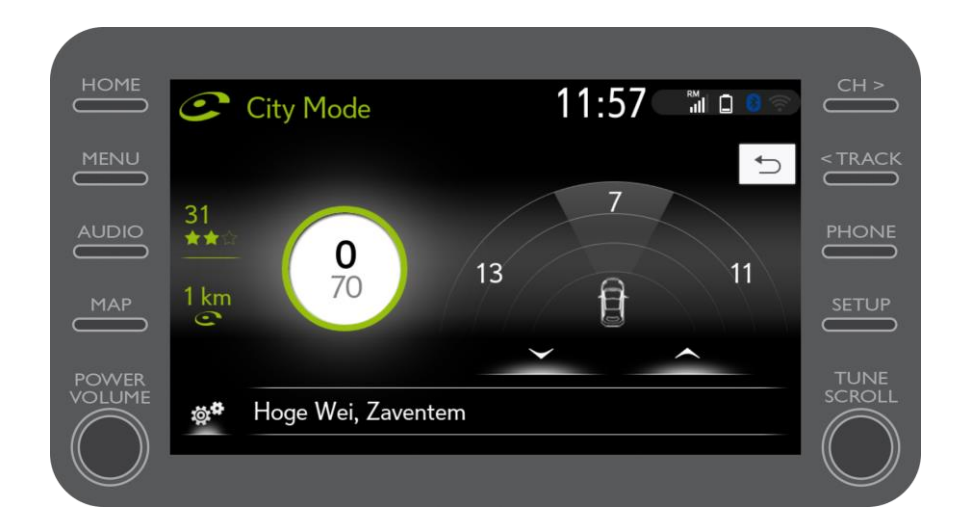